# <span id="page-0-2"></span>**Tech Note 795** Locating References within ArchestrA Symbols

All Tech Notes, Tech Alerts and KBCD documents and software are provided "as is" without warranty of any kind. See the **[Terms of Use](file:///C|/inetpub/wwwroot/t002578/T000792.htm)** for more information.

Topic#: 002578 Created: September 2011

### Introduction

This *Tech Note* explains how to search for and locate references contained in ArchestrA Symbols. One reason that this might be needed is if the InTouch tagname gets changed and the integrator would like to find all the references to that InTouch tagname that appear in ArchestrA Symbols.

References in ArchestrA Symbols can be found in the following places.

- **[ArchestrA Symbol Custom Properties in the InTouch Window](#page-0-0)**
- **[In a Link Defined within an ArchestrA Symbol](#page-6-0)**

# Application Versions

Wonderware Application Server 3.0 and later

### <span id="page-0-0"></span>ArchestrA Symbol Custom Properties in the InTouch Window

You can search for references by using the following methods:

- **[Use the WindowMaker Cross Reference](#page-0-1)**
- **[Use the WindowMaker Printout \(Print to File\)](#page-4-0)**

### <span id="page-0-1"></span>Use the WindowMaker Cross Reference

For this example, the Custom Property for the ArchestrA Symbol **TestSym1** in the InTouch window is set to **sectag**. Sectag is an InTouch Memory Integer tag (Figure 1 below).

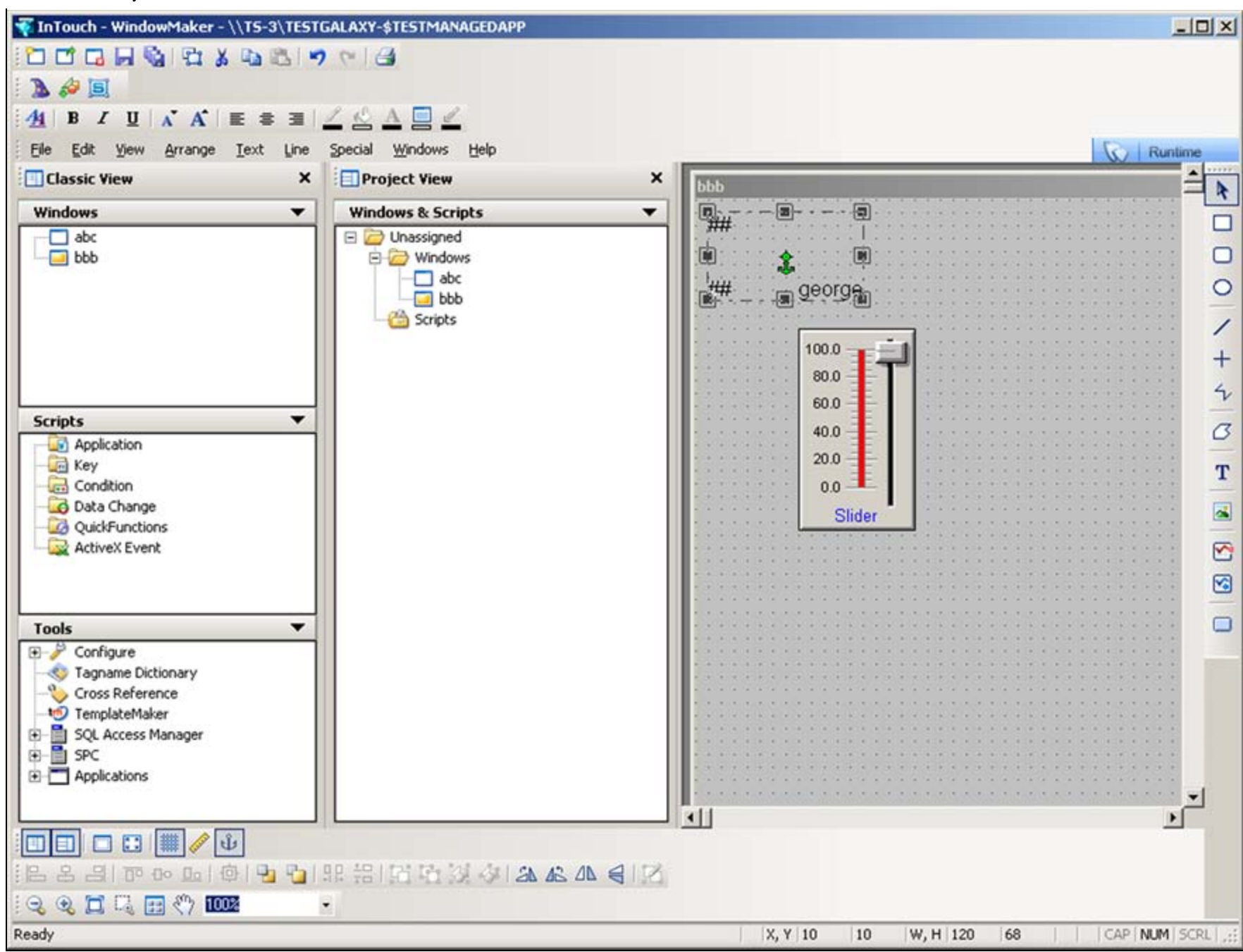

**FiGurE 1: TEst SYmBOl**

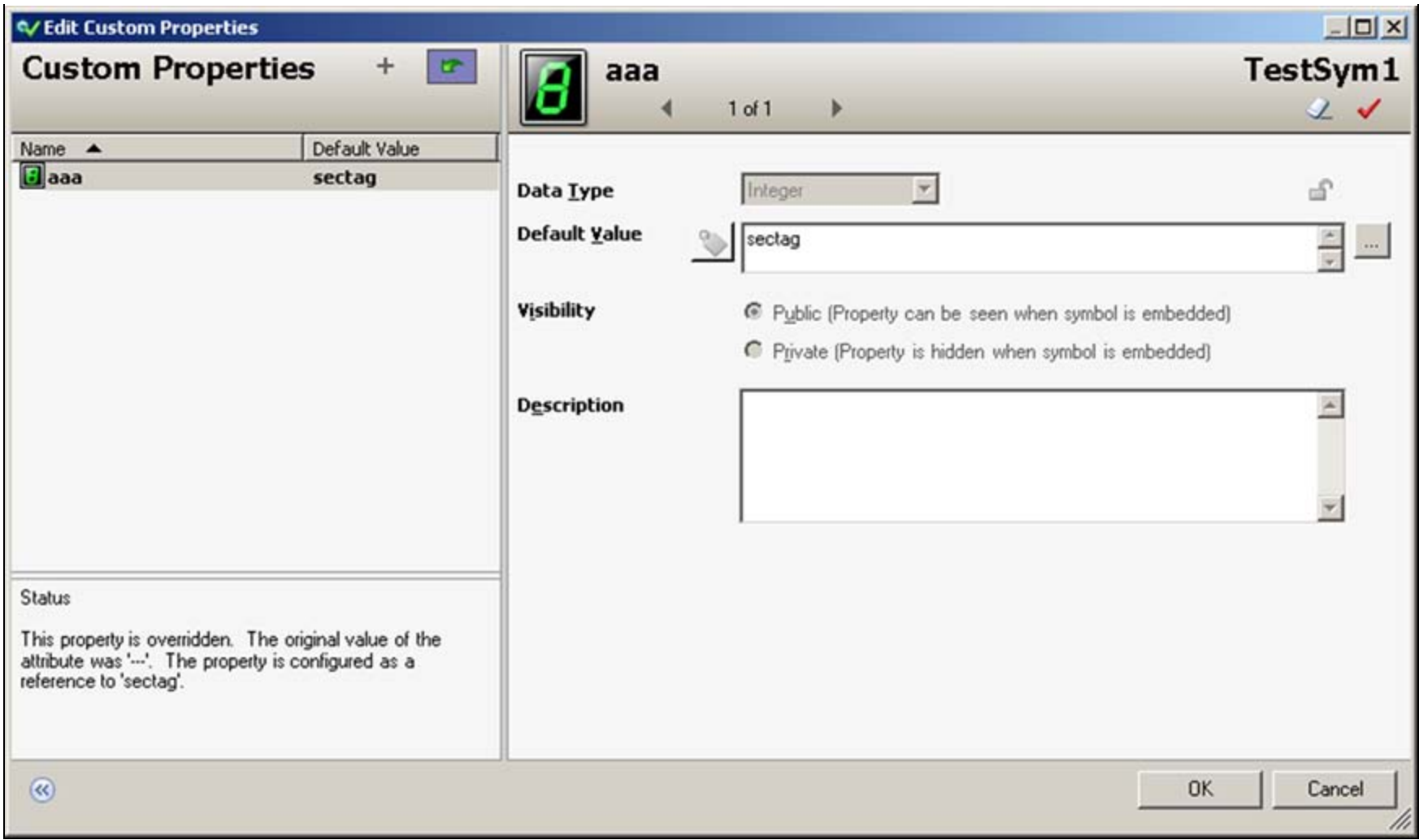

**FIGURE 2: SECTAG CUSTOM PROPERTY** 

- 1. Run the **InTouch WindowMaker Cross Reference Tool** and type the InTouch tagname in the **Filter** field.
- 2. Click **Search** (Figure 3 below).

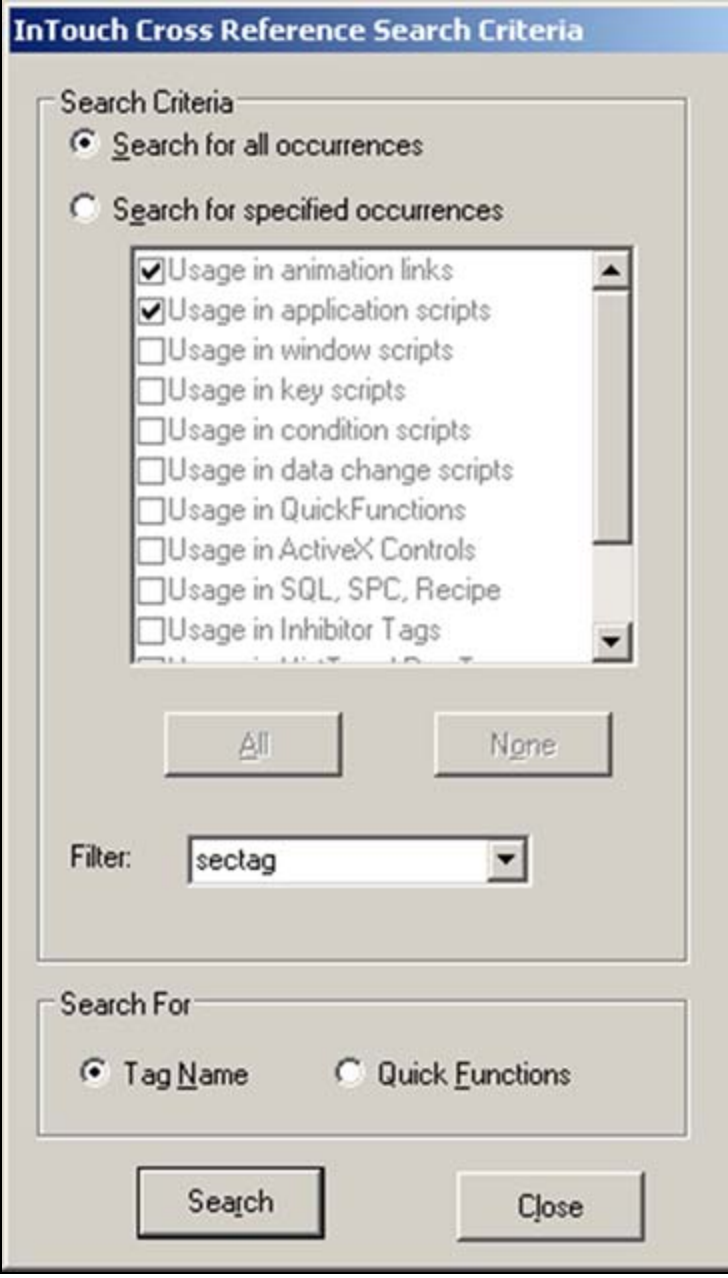

**FIGURE 3: INTOUCH CROSS REFERENCE UTILITY SEARCH** 

The Cross Reference output shows the window and the location of the ArchestrA Symbol containing the InTouch tagname reference (Figure 4 below).

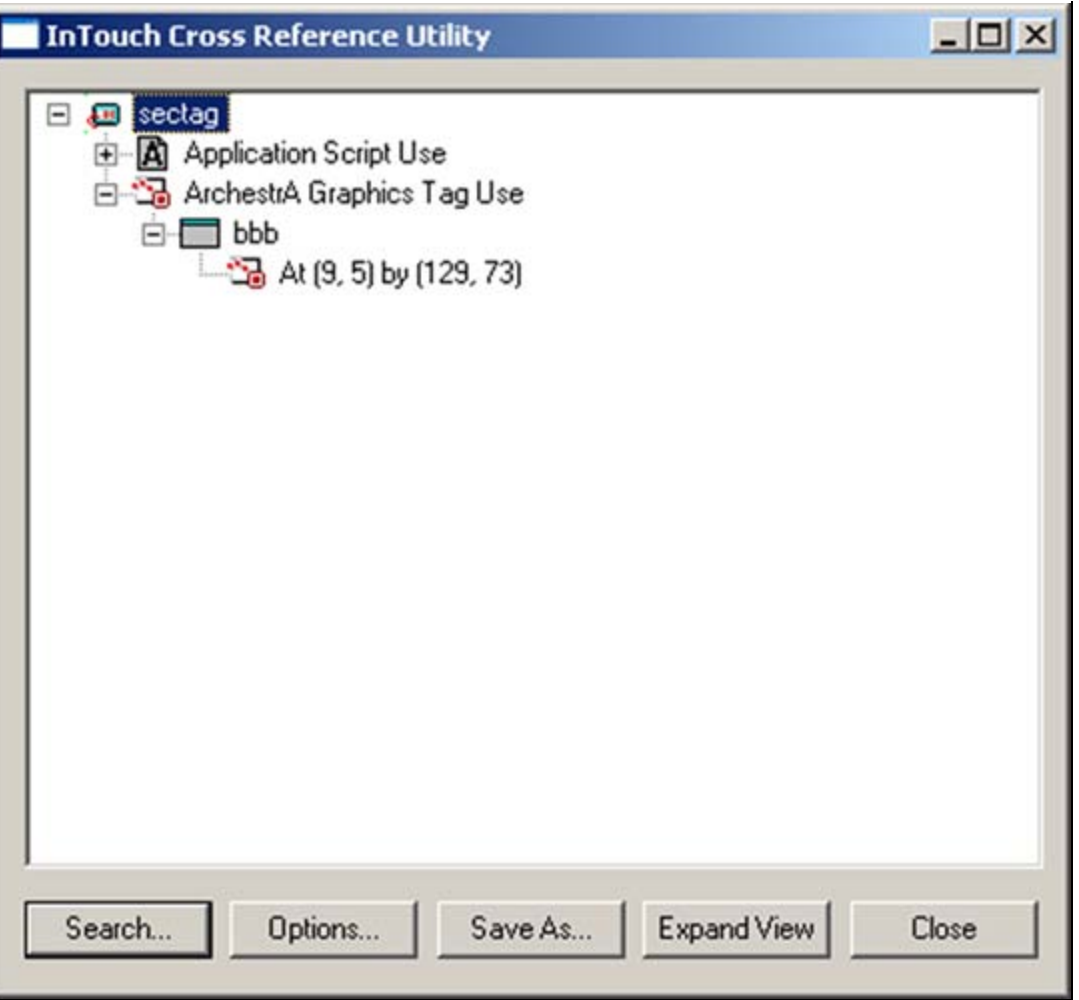

**FiGurE 4: CrOss REfErENcE UtilitY SEarcH Output**

<span id="page-4-0"></span>Use WindowMaker Printout (Print to File)

1. In WindowMaker's main menu, click **File/Print** and select All Windows to Print. Be sure to uncheck the **Image/Graphics** option.

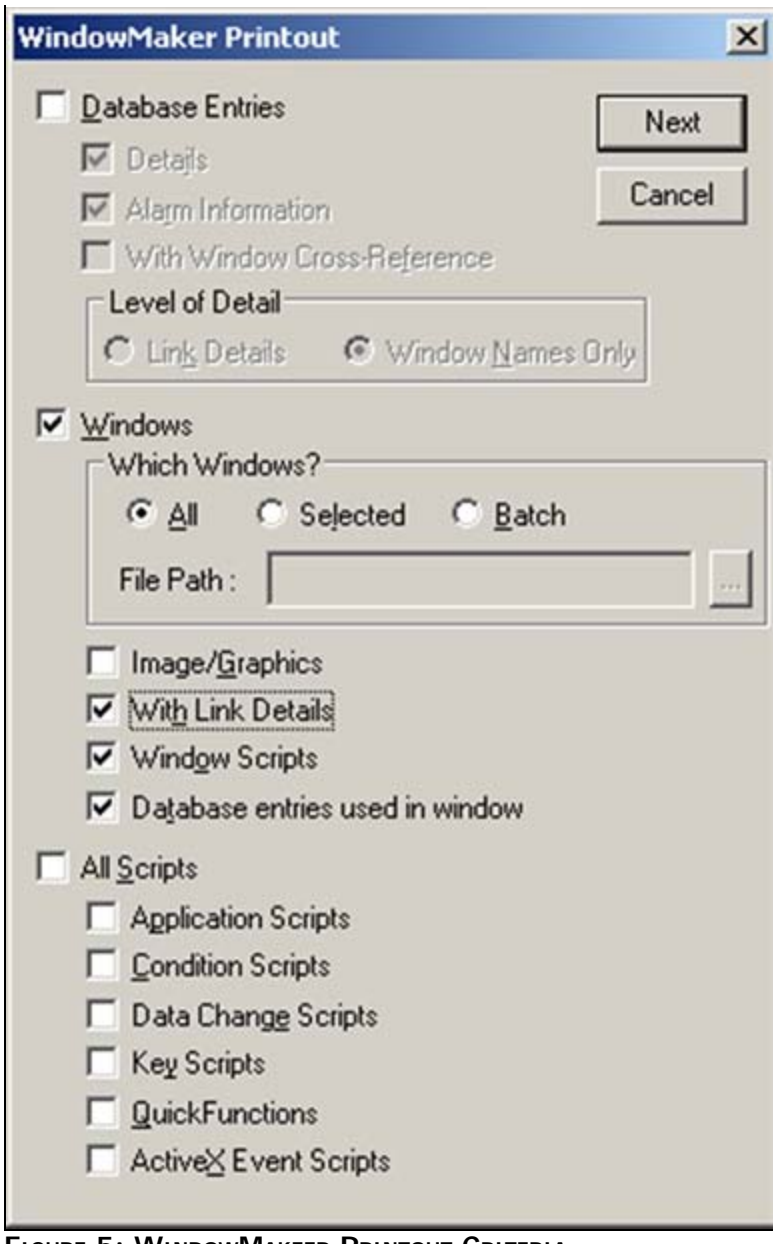

**FIGURE 5: WINDOWMAKEER PRINTOUT CRITERIA** 

2. Click **Next**, then select the Output Destination (Figure 6 below).

**Note:** Use the **Ellipsis** button ( **...** ) to select a folder of your choice.

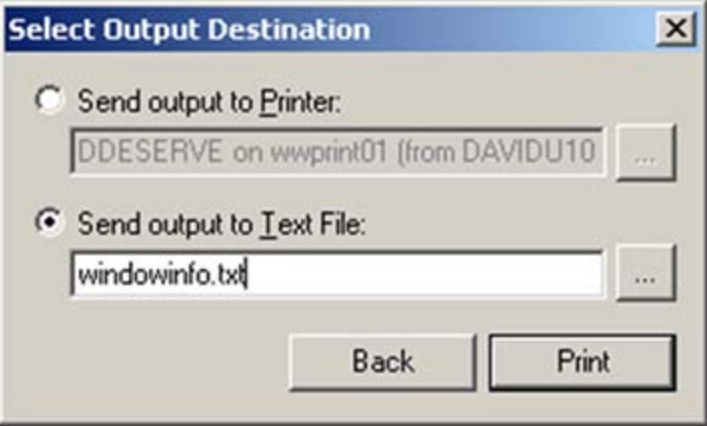

**FiGurE 6: SElEct Output DEstiNatiON**

3. Click **Print**. You can edit the file to search for the reference. For example, the following is an excerpt from the **windowinfo.txt** output file:

```
Object Type: ArchestrA Symbol
Location: left: 9 top: 5 right: 129 bottom: 73
Custom Properties:
```
Property Name : aaa Property Type : Integer Property Default Value : sectag Property Description :

# <span id="page-6-0"></span>Search References in a Link Within an ArchestrA Symbol

You can search for references in the ArchestrA Symbols by using a utility that searches the binary files in the Deployed App's **.vedef** files.

#### **To search vedef files**

- 1. Deploy an instance of the InTouch Managed App.
- 2. In the deployed app, locate the folder called **ArchestraSymbols**. For example, **C:\Program Files\ArchestrA\Framework\Bin\testgalaxy-TestManagedApp\_001\ArchestraSymbols**.
- 3. This folder contains the vedef files. Each .vdef file corresponds to an ArchestrA Symbol.
- 4. Find a program that can search binary files for text and search the .vedef files for the InTouch reference.

For this *Tech Note* we used a freeware program called FileSeek (**<http://www.fileseek.ca/>**).

For this example we use an ArchestrA Symbol called **TestSym**.

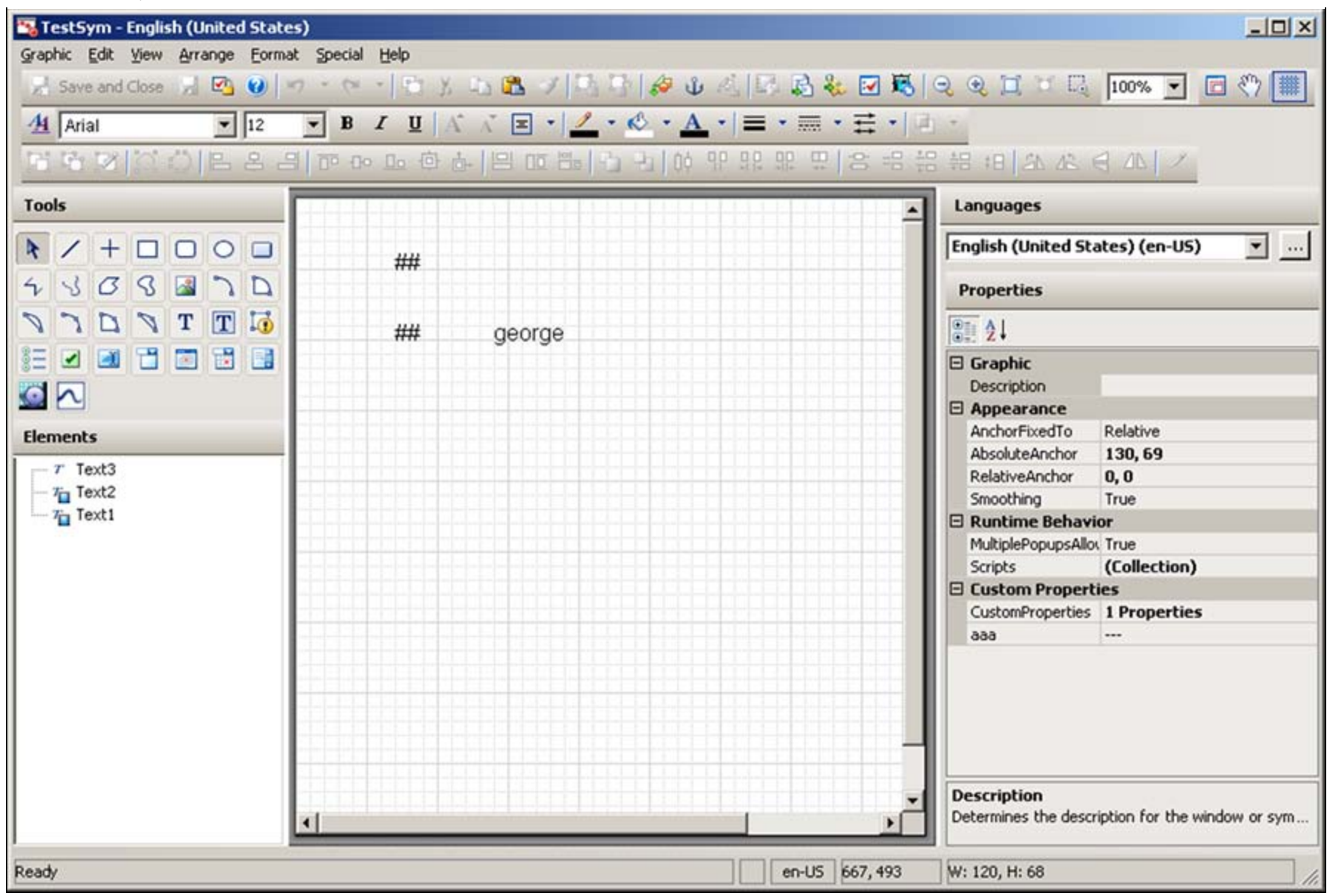

#### **FiGurE 7: TEstSYm SYmBOl**

One of the links has the reference **InTouch:George**, which is linked to an InTouch Memory Integer tag called **George** (Figure 8 below).

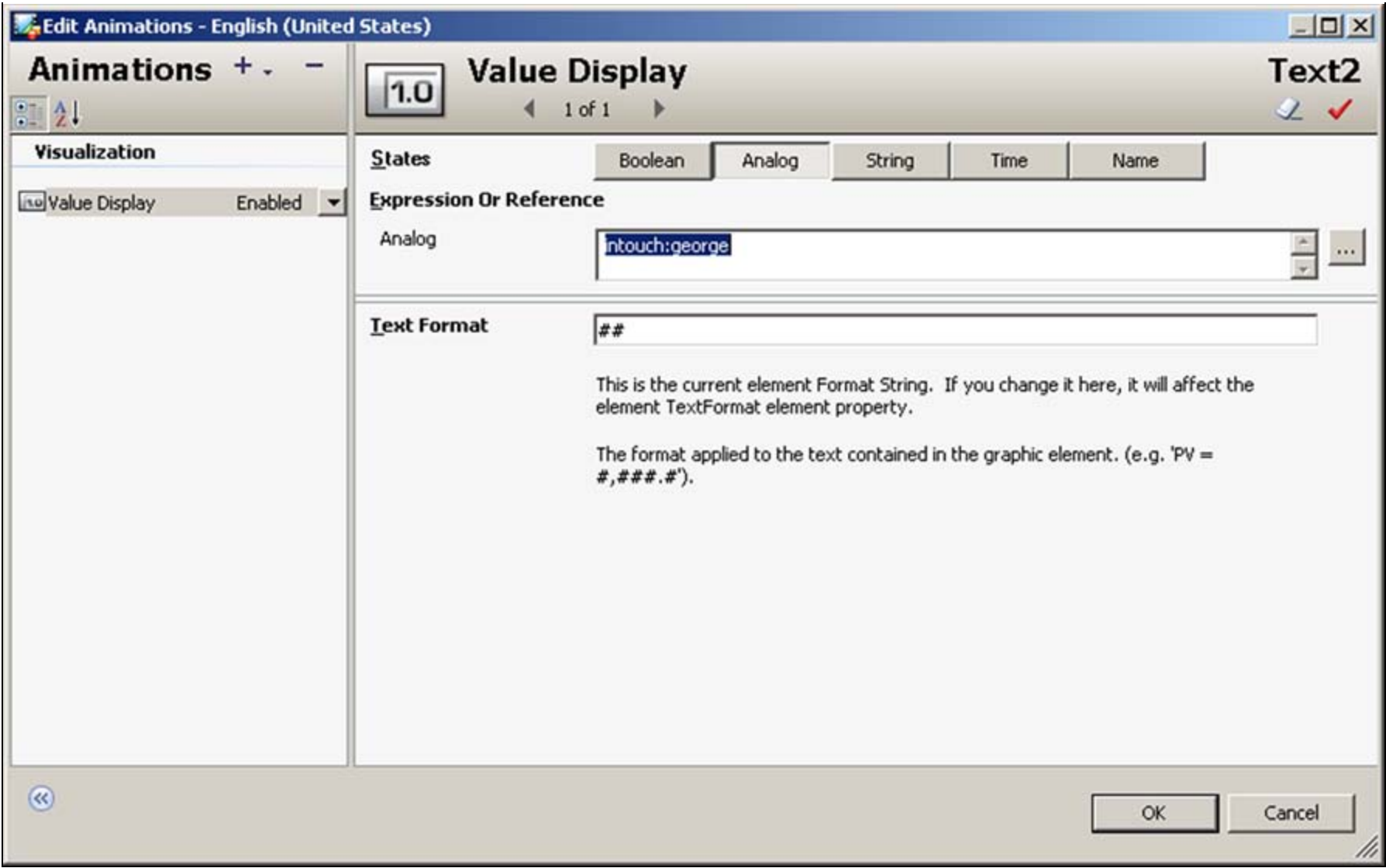

#### **FiGurE 8: GEOrGE REfErENcE**

The vdef files are located in **...<Application folder name>\ArchestraSymbols** (Figure 9 below).

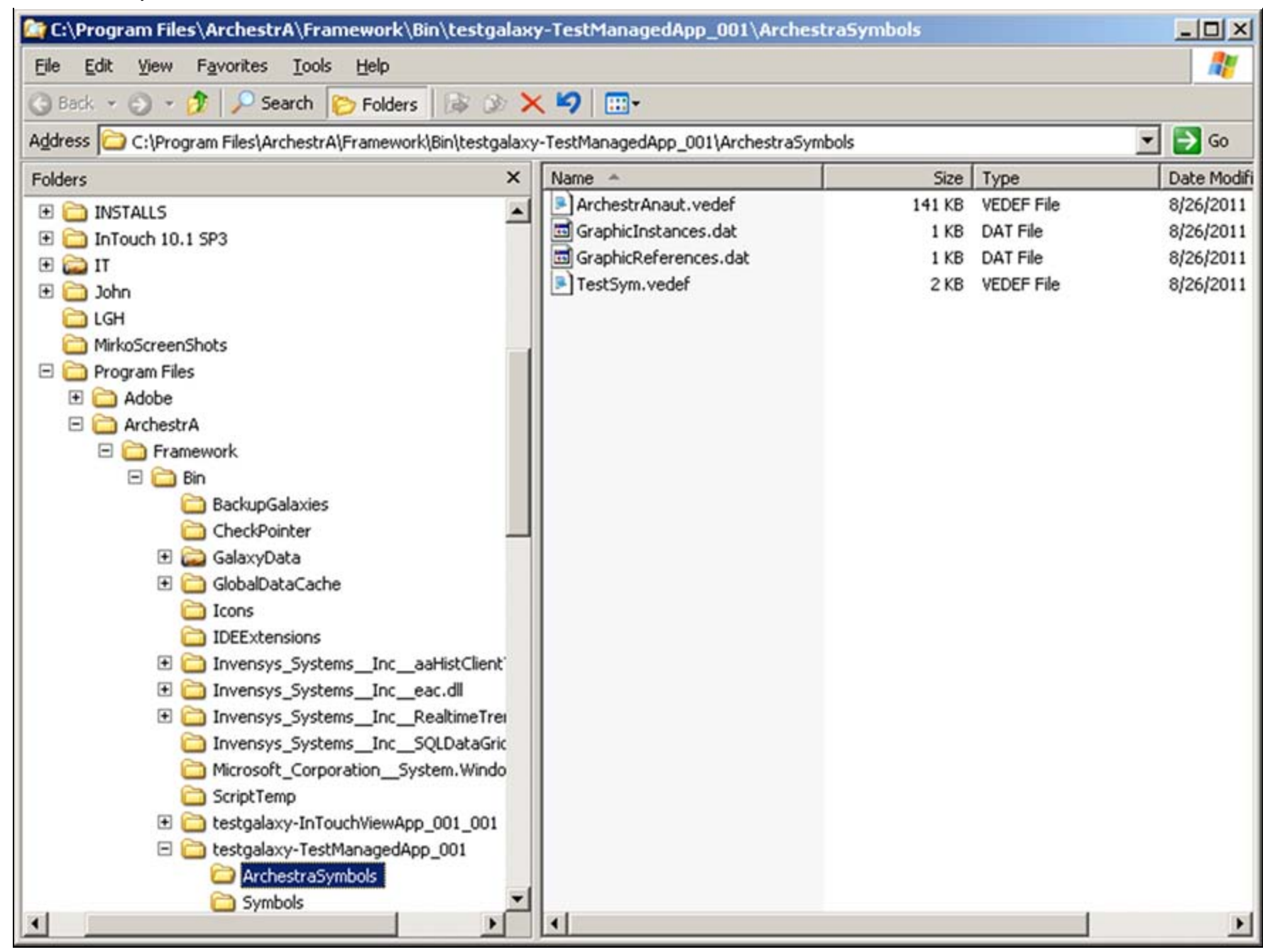

**FiGurE 9: TEstSYm.VEdEf FilE LOcatiON**

**To locate the reference(s)**

Use the **FileSeek** program to browse to the **ArchestraSymbols** folder.

- 1. Type the path to the ArchestraSymbols folder in the **Path(s)** field. You can also use the **Browse** button.
- 2. Type **\*.vedef** to locate only the vedef files and any file name strings.
- 3. Type the string you are looking for in the **Query** field. In this example, we want to see the **george** reference.
- 4. Click **Search**. The result will list the vedef files containing the reference (Figure 10 below).

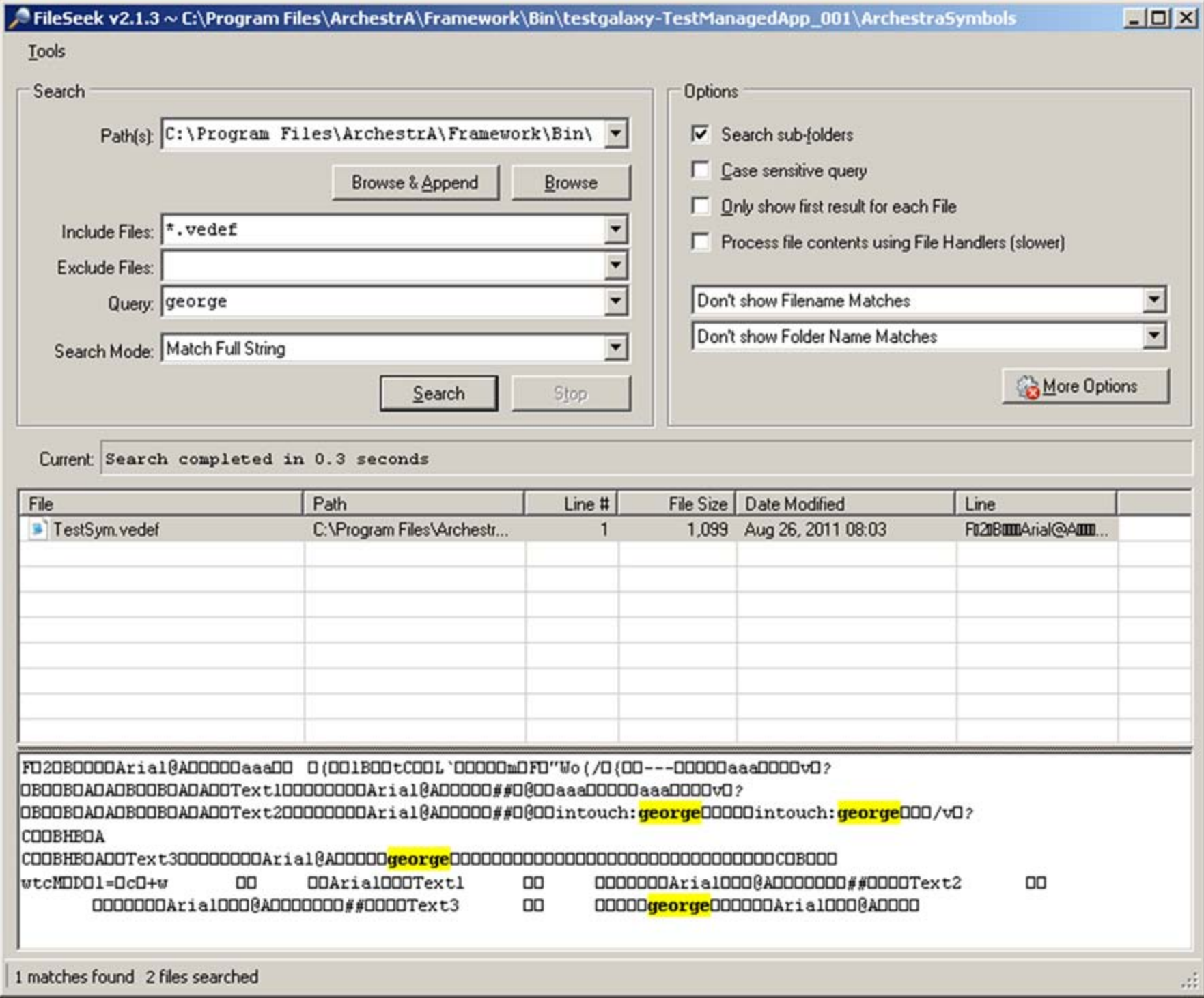

**FiGurE 10: SYmBOl REfErENcE Output**

D. Ujifusa

*Tech Notes* are published occasionally by Wonderware Technical Support. Publisher: Invensys Systems, Inc., 26561 Rancho Parkway South, Lake Forest, CA 92630. There is also technical information on our software products at **[Wonderware Technical Support.](https://wdn.wonderware.com/sites/WDN/Pages/Tech_Support/TechSupport.aspx)**

For technical support questions, send an e-mail to **[wwsupport@invensys.com](mailto:wwsupport@invensys.com)**.

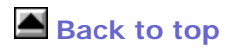

©2011 Invensys Systems, Inc. All rights reserved. No part of the material protected by this copyright may be reproduced or utilized in any form or by any means, electronic or mechanical, including photocopying, recording, broadcasting, or by anyinformation storage and retrieval system, without permission in writing from Invensys Systems, Inc. **[Terms of Use.](file:///C|/inetpub/wwwroot/t002578/T000792.htm)**